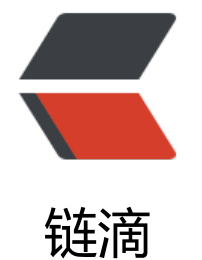

## React Nativ[e 系](https://ld246.com)列【异常】

作者:Vanessa

- 原文链接:https://ld246.com/article/1497235254333
- 来源网站: [链滴](https://ld246.com/member/Vanessa)
- 许可协议:[署名-相同方式共享 4.0 国际 \(CC BY-SA 4.0\)](https://ld246.com/article/1497235254333)

<p>每每小伙伴出现类似问题,总是想不起来怎么解决的。开个贴记录下吧....</p> <h2 id="JavaScript">JavaScript</h2> <h3 id="Mobx---ListView-无法显示">Mobx + ListView 无法显示</h3> <p>当使用 mobx 的 observable 注解变量做为 ListView 的 DataSource 时,变量需要 slice()</p> <pre><code class="highlight-chroma"><span class="highlight-line"><span class="highlight cl">@observable categoryList = []; </span></span><span class="highlight-line"><span class="highlight-cl"> </span></span><span class="highlight-line"><span class="highlight-cl">@computed get c tegoryDs() { </span></span><span class="highlight-line"><span class="highlight-cl"> const ds = new Li tView.DataSource({rowHasChanged:  $(r1, r2) = 8qt$ ;  $r1 == r2$ }); </span></span><span class="highlight-line"><span class="highlight-cl"> return ds.cloneWi hRows(this.categoryList.slice());  $\langle$ span> $\langle$ span> $\langle$ span class="highlight-line"> $\langle$ span class="highlight-cl">} </span></span></code></pre> <h2 id="iOS">iOS</h2> <p>一般 <code>react-native run-ios</code> \*\* BUILD FAILED \*\* 后,建议打开 Xcode 直接查 编译错误,然后针对性进行处理。</p> <p>一般 log 最后只会显示如下,你需要去查看前面编译错误。如果你直接搜索了以下错误,当你跟 网上的步骤实施时,基本上都不能彻底解决。在不懂原理的背后去乱做一通,往往适得其反,还需从 本上给予解决。</p> <blockquote> <p>":CFBundleIdentifier", Does Not Exist</p> </blockquote> <h3 id="-React-RCTBundleURLProvider-h--file-not-found">'React/RCTBundleURLProvider.h' f le not found</h3> <p>左侧点击跟项目目录 -&qt; 选择右侧 Build Settings -&qt; 选择 All &amp; Combined -&qt; 索框输入 Always Search User Paths -> 将 Always Search User Paths 设置为 Yes -> Clean &gt; Build<br> <img src="https://ld246.com/images/img-loading.svg" alt="5951e4a8885d4c37a63a0a275f8 3c99-image.png" data-src="https://b3logfile.com/file/2017/6/5951e4a8885d4c37a63a0a275f 93c99-image.png?imageView2/2/interlace/1/format/jpg"></p> <h3 id="-boost-iterator-iterator-adaptor-hpp--file-not-found">'boost/iterator/iterator\_adap or.hpp' file not found</h3> <p>产生原因:</p> <ul> <li>/Users/Vanessa/.rncache 中 boost\_1\_63\_0.tar.gz, double-conversion-1.1.5.tar.gz, folly-016.09.26.00.tar.gz, glog-0.3.4.tar.gz 文件下载不完整</li> <li>node\_modules/react-native/third-party 文件不完整</li>  $\langle$ /ul $\rangle$ <p>解决方案:</p>  $\langle$ ol $>$ <li>删除 .rncache 后重新下载, 或<a href="https://ld246.com/forward?goto=https%3A%2F%2 pan.baidu.com%2Fs%2F1geLl5tT" target="\_blank" rel="nofollow ugc">手动下载</a>后放入 .r cache 中</li> <li>把以上文件解压后放入 node\_modules/react-native/third-party 下</li> <li>Clean & amp; Build </li>  $<$ /ol $>$ <h2 id="Android">Android</h2> <p>依旧直接打开 Android Studio 针对错误进行处理</p> <h3 id="Error-running-app--Instant-Run-requires--Tools---Android---Enable-ADB-integratio --to-be-enabled-">Error running app: Instant Run requires 'Tools | Android | Enable ADB inte ration' to be enabled.</h3> <p>保持 Tools - Android - Enable ADB Integration 和 Preferences -&gt; Build, Execution, D

ployment -> Instant Run 一致。即勾选了 Instant Run 选项后,需<del>要</del>设置 Enable ADB Integrat on  $\langle p \rangle$ 

<h3 id="真机白屏">真机白屏</h3>

<p>这个我也不知道啥原理了,放弃命令行,使用 Android Studio 打包就好了 :cold\_sweat:</p> <h3 id="WebView-无法显示">WebView 无法显示</h3>

<p>url 修改为 uri</p>

<pre><code class="highlight-chroma"><span class="highlight-line"><span class="highlight  $cl$ ">ref={(web) =&qt; { this.injectWebView = web; }}

</span></span><span class="highlight-line"><span class="highlight-cl"> source={{ uri: 'ht ps://hacpai.com/recent' }}

</span></span><span class="highlight-line"><span class="highlight-cl">/&gt; </span></span></code></pre>

<h3 id="打包后-WebView-本地文件无法显示">打包后 WebView 本地文件无法显示</h3>

<p>把文件放到 <code>SymApp/android/app/src/main/assets</code> 目录下,修改 source 为  $uri$ 

<pre><code class="highlight-chroma"><span class="highlight-line"><span class="highlight  $cl$ ">ref={(web) =&qt; { this.messageWebView = web; }}

</span></span><span class="highlight-line"><span class="highlight-cl"> source={{ uri: 'file ///android\_asset/post-message.html' }}

</span></span><span class="highlight-line"><span class="highlight-cl"> onMessage={this onMessage}

</span></span><span class="highlight-line"><span class="highlight-cl">/&gt;

</span></span></code></pre>

<p><code>注</code> 需要区分 andriod 和 iOS</p>

<h3 id="glog-0-3-4-test-driver-Couldn-t-follow-symbolic-link-">glog-0.3.4/test-driver Could 't follow symbolic link.</h3>

<p>异常信息</p>

<blockquote>

<p>Could not list contents of 'SymApp/node\_modules/react-native/third-party/glog-0.3.4/te t-driver'. Couldn't follow symbolic link.</p>

</blockquote>

<p>直接 unlink,也就是可以把这个文件删掉。</p>

<h3 id="symapp-release-key-keystore---Cannot-recover-key">symapp-release-key.keystore": Cannot recover key</h3>

<p>第一次输入的密码 (store password) 和最后一次输入的密码 (key password) 修改为不一样 就 OK 了</p>